## **Globally making Holding Records "In Process"**

- You have new books/items recently imported into the catalog OR just records you need to work on.
- You **do not want them showing up as available** in your Web Catalog.
- Change the Holding Record's STATUS to "**In Process**" globally for a large number of holdings, or individually, for one or two. This will have the following effect:
	- Bibliographic Record show up as Red (Unavailable) in catalog if that holding is your only copy.
	- Holding Record show up saying "In Process" as opposed to "Available, On Loan, Missing etc."
	- **When** you're **done**, **remove the field**. Status is changed back to normal /available for loan.
- This process, takes minutes (maybe 5) once you get comfortable with it.
	- There is no need to mark records deleted if you're working on them and don't want them to show up in the catalog.

**Inserting a new field and subfield** (using the 994#a as our example)

- 1. Bring up the Holding Records you want to work with in Cataloging. (Assuming they're in a Group, use the *991#a* search w/Group Number)
- 2. **Right click**, Choose **Select All**
- 3. **Right click**, Choose **Find**
- 4. Click **Advanced Box** (left hand corner)
- 5. Click the **ACTION BUTTON**

Dropdown box appears with a list of various options.

5. **Select: Insert new:** field/subfield

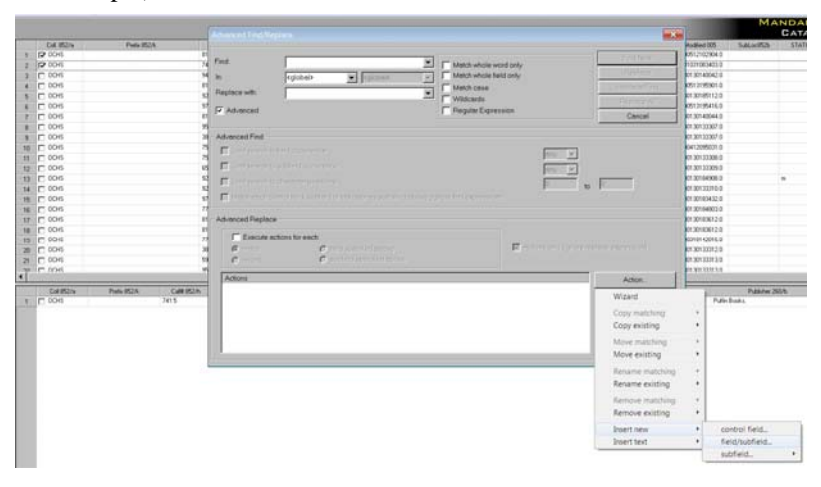

Follow with the Action Wizard, filling in the information:

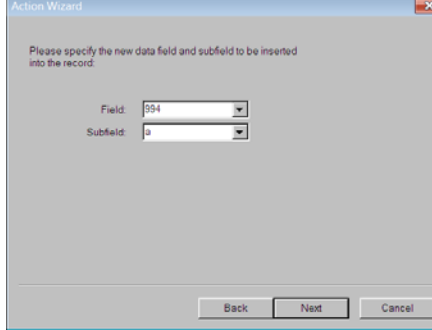

Please specify text/contents below

**Subfield = a** Click **NEXT**

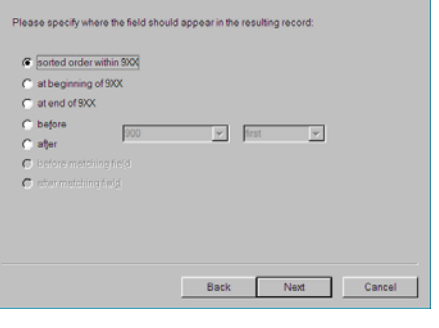

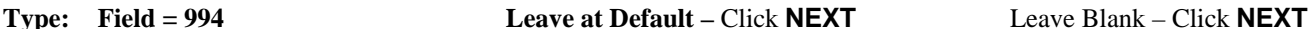

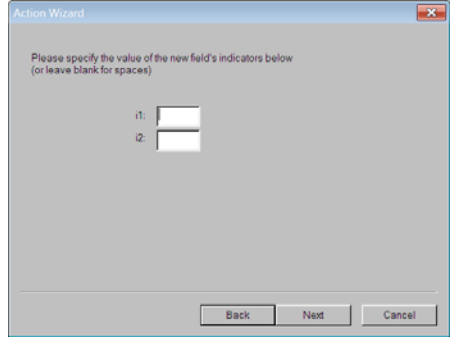

This inserts the 994#a field/subfield with "i" (In Process) into each of the holding records you selected.

If it is the only copy, the Bibliographic record will show as **Red** (unavailable) in the Web OPAC.

The Holding will show as "In Process" under Details in the Web OPAC

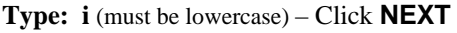

Back Next Cancel

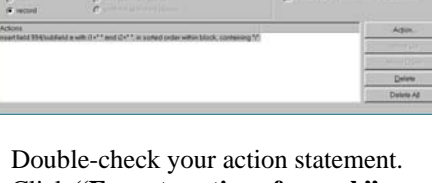

Click **"Execute actions for each"** Click **Replace All** button

## **Removing an EXISTING Field** (USING THE 994 AS OUR EXAMPLE)

This removes the **994#a** field with the **In Process** status. Record will then **show as Available when done**.

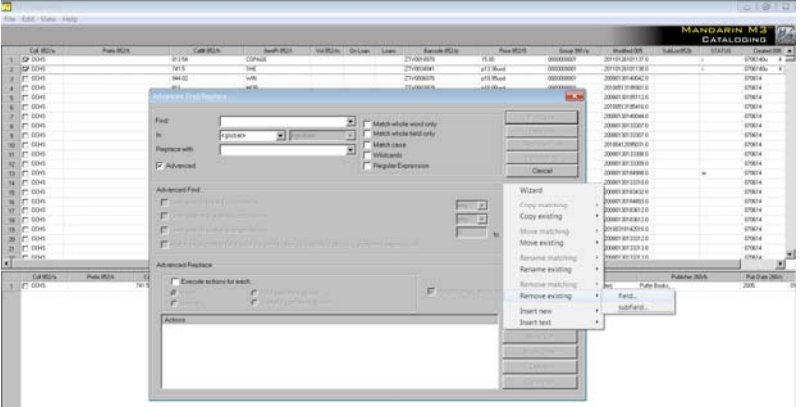

- 1. Bring up the Holding Records you want to work with in Cataloging. (Assuming they're in a Group, use the *991#a* search w/Group Number)
- 2. **Right click**, Choose **Select All**
- 3. **Right click**, Choose **Find**
- 4. Click **Advanced Box** (left hand corner)
- 5. Click the **ACTION BUTTON**
- 6. **Select: Remove existing:** field

Follow with the Action Wizard, filling in the information:

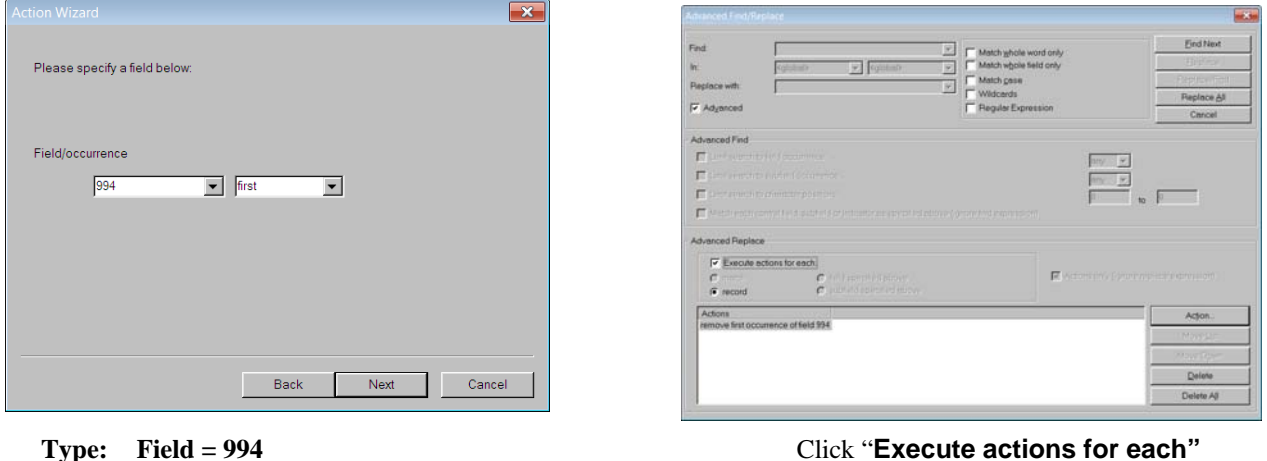

- Click **NEXT** Click **Replace All** button
- This Removes the 994#a field/subfield with "i" (In Process) into each of the holding records you selected.
- If it is the only copy, the Bibliographic record will now show as **Green** (available) in the Web OPAC.
- The Holding will show as "Available" under Details in the Web OPAC